# Completing the FASEA Exam Masterclass

All you need to know to access and complete our popular FASEA Exam Masterclass on-demand

TAL RISK ACADEMY QUICK REFERENCE GUIDE

### Launch Your Training Record

Get started by logging in to the TAL Risk Academy at <u>riskacademy.tal.com.au</u>.

Once you've logged in:

2

1 Navigate to 'Your Training Record' via the top menu

> From Your Training Record, locate the 'FASEA Exam Masterclass On-demand' and then click 'Open curriculum'.

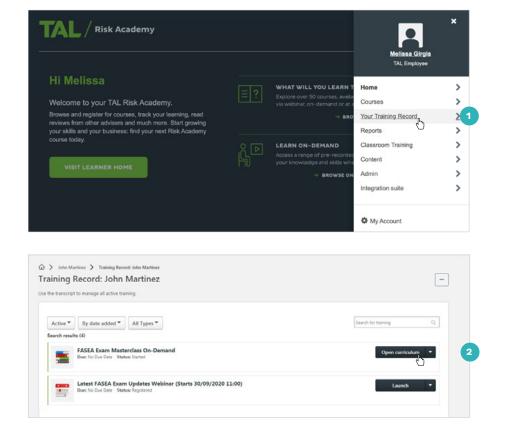

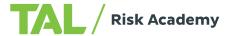

### Start the curriculum

On the curriculum page you'll see a list of modules that need to be completed in order to earn your CPD hours. Each module is mandatory, except 'Presentation Slides & Help Guide'

4 To start curriculum, first you need to watch the welcome video (which includes our disclaimer). Click 'Launch' to open the video

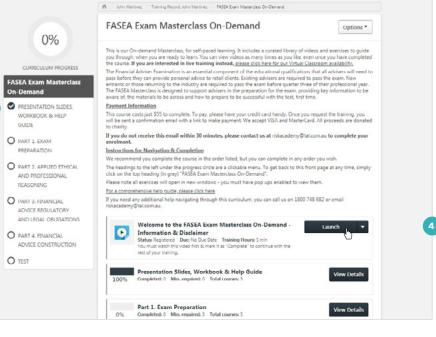

Once the video has finished, click 'Mark as Complete' to unlock the rest of the curriculum.

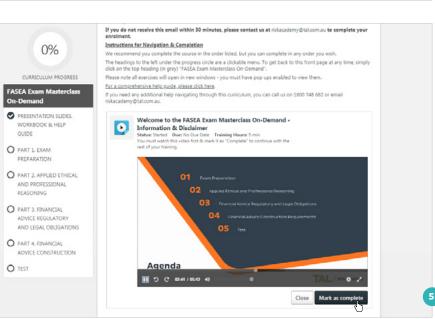

## Download the presentation PDF

8

It's a good idea to download the presentation at this stage so you can follow along in each module:

6 Click 'Presentation Slides & Help Guide' in the lefthand navigation

> Click 'Launch' to download the PDF (this will open in a new window, so make sure you have pop-ups enabled)

Once the PDF has downloaded, click 'Mark as Complete' next to that module

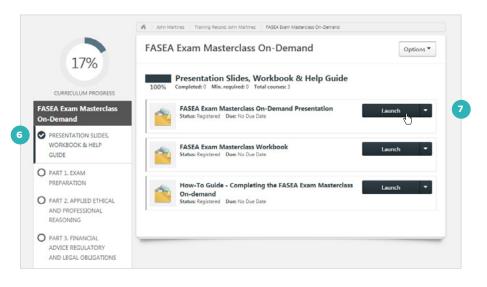

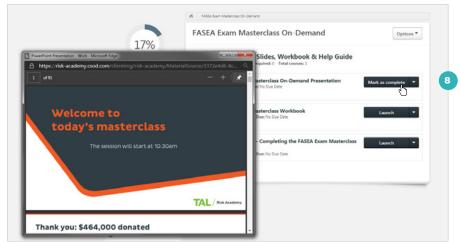

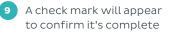

10 The 'Mark as Complete' button will also change back to 'Launch', letting you revisit this module later on if you want to. You can view any item in the curriculum (except for the test) as often as you like.

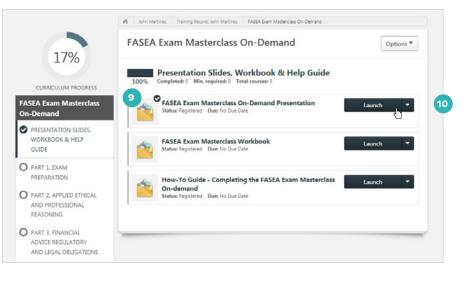

## Work through the curriculum

11 Use the left-hand navigation to move through each module. You can return to the course home page at any point by clicking 'FASEA Exam Masterclass On-demand' in the left-hand navigation

11

12 Each module includes videos and exercises you need to complete: click 'Launch' next to each item to open them. Once you've finished a video or exercise, make sure to click 'Mark as Complete'

13 The progress indicator and check marks will update as you go so you can see how far along you are

14 Your progress is also tracked alongside each section.

Quick tip: we recommend completing the sections in order, but you can move through them however you'd like. And you can complete them at your own pace: all your progress is saved automatically, so just close the window and come back when it suits you.

#### A FASEA Exam Masterclass On-Demand Options \* 20% Part 1. Exam Preparation 20% CURRICULUM PROGRESS Part 1 | Introduction & Exam Preparation Status: Completed Due: No Due Date Training Hours: 17 min Understand how best to prepare for the FASEA Exam to optimise so the materials you need to be across. FASEA Exam Masterclass Launch On-Dema PRESENTATION SLIDES. WORKBOOK & HELP 12 Part 1 | Exercise - FASEA Practice Exam Sample GUIDE d Due Training Hours: 10 min erstand the format and style of Complete this 10 minute exercise to under questions that will be in the FASEA Exam. O PART 1. EXAM PREPARATION Part 1 | Exercise Review - FASEA Practice Exam Sample Status: Registered Due: No Due Date Training Hours: 18 min We share insights in to the types of questions you will receive and what FASEA are looking for with your answers. Launch O PART 2. APPLIED ETHICAL 0 AND PROFESSIONAL REASONING Part 1 | Exam Planner Status: Registered Due: No Due Date Training Hours: 10 min Put your plan in place, commit to your exam date and consider ho your time in preparation. Launch O PART 3. FINANCIAL ler how to divide un ADVICE REGULATORY AND LEGAL OBLIGATIONS O PART 4. FINANCIAL Part 1 | Understand Remote Proctoring Status: Registered Due: No Due Date Training Hours: 2 min If you are completing the test using Remote Proctoring, it involves sitting the sam under live supervision using your own computer. Watch this short video Launch D ADVICE CONSTRUCTION O TEST

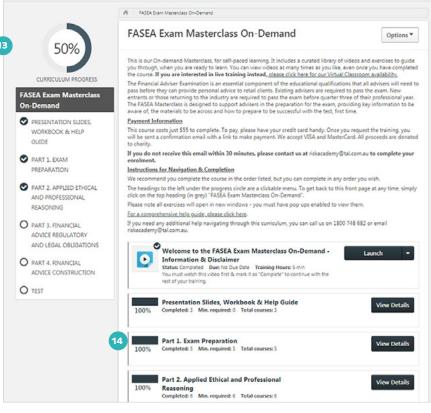

## Take the practice exam

Once you've completed all the sections in the curriculum, the final module is the practice exam.

Make sure you have everything you need downloaded, printed or saved: you won't have access to the other modules while you're taking the test, but it is an open book exam. The test takes about an hour, so make sure you have enough time set aside.

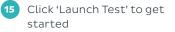

Read the exam instructions

Read the case study and

long you have remaining

work through the answers. The timer will show you how

carefully, then click 'Continue'

16

17

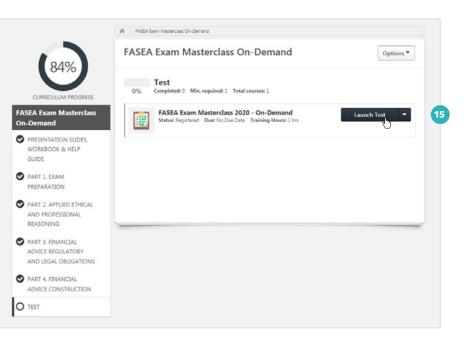

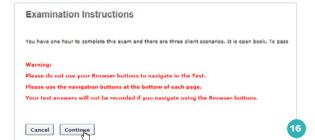

Test - FASEA Exam Masterclass 2020 - On-Demand

59:41 17

18

### Client Scenario - Bridget

Raoul, a financial adviser with Soary Financial Planning (holder of the A) divorce, Bridget, is left with a house valued at \$540,000 with a \$300,000 of her \$500,000 life insurance policy - To pay off her home loan - To incr-(5). Following the FSL) has two clients – Bridget (46) and to 0 mortgage and \$70,000 in her bank according to the superannuation balance as she Question 1 of 30. Consider the following statement regarding Raoul providing advice to Bridget on switching her superannuation to the superannuation pla duty when providing advice to Bridget, Raoul would need to investigate the potential effects of moving to another superannuation fund? True False Mark for follow up Question 2 of 30.

Mark for follow up

Save / Return Later

Consider the following statement regarding Raoui providing advice to Bridget on switching her superannuation to the superannuation platform Raoui us duty when providing advice to Bridget, Raoui would need to assess the impact of the arrangement on Michael's superannuation? True False

Next »

Summary

Mark for follow up

« Back Save / Return Later Summary

Mark for follow up

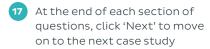

18 After the final question, click 'Summary'

| FOLLOW UP | SECTION                   | ANSWERED |
|-----------|---------------------------|----------|
|           | Client Scenario - Bridget | 10 of 10 |
|           | Question 1 of 30          | Answered |
|           | Question 2 of 30          | Answered |
|           | Question 3 of 30          | Answered |
|           | Question 4 of 30          | Answered |
|           | Question 5 of 30          | Answered |
|           | Question 6 of 30          | Answered |
|           | Question 7 of 30          | Answered |
|           | Question 8 of 30          | Answered |
|           | Question 9 of 30          | Answered |
|           | Question 10 of 30         | Answered |
|           | Client Scenario - Angelo  | 8 47 8   |
|           | Question 11 of 30         | Answered |
|           | Question 12 of 30         | Answered |
|           | Question 13 of 30         | Answered |
|           | Question 14 of 30         | Answered |
|           | Question 15 of 30         | Answered |
|           | Question 16 of 30         | Answered |
|           | Question 17 of 30         | Answered |
|           | Question 18 of 30         | Answered |
|           | True or False             | 3 4/ 3   |
|           | Question 19 of 30         | Answered |
|           | Question 20 of 30         | Answered |
|           | Question 21 of 30         | Answered |
|           | Client Scenario - Louis   | 9 of 9   |
|           | Question 22 of 30         | Answered |
|           | Question 23 of 30         | Answered |
|           | Question 24 of 30         | Answered |
|           | Question 25 of 30         | Answered |
|           | Question 26 of 20         | Answered |
|           | Question 27 of 30         | Answered |
|           | Question 28 of 30         | Answered |
|           | Question 29 of 30         |          |
|           | Question 30 of 30         | Answered |

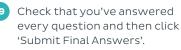

## View your results

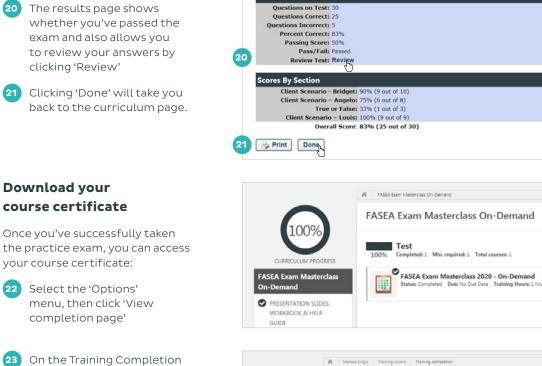

Test Results - John Martinez

And download a PDF of your course certificate.

page, you can rate the course

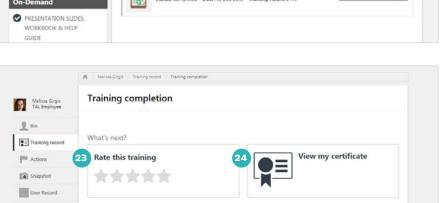

Options \*

22

View completion page

Review

## Some handy tips

You can watch videos and launch exercises as often as you like. Make sure you have pop-ups enabled so course content loads correctly.

25 Videos open embedded into the page. You can watch them like that or select full screen mode by clicking the diagonal arrow icon in the lower right. Close full screen by hitting the escape key

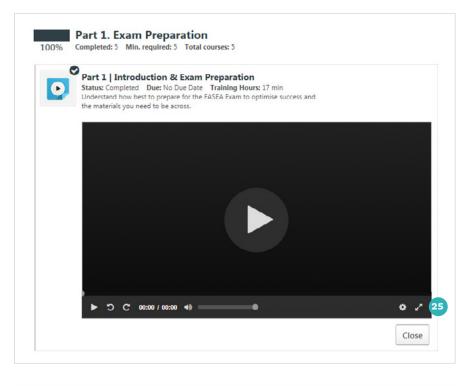

You can come back to review the FASEA Exam Masterclass content even after you've completed through Your Training Record:

26

27

Choose 'Completed' from the status dropdown

Click 'Open curriculum' next to the course name.

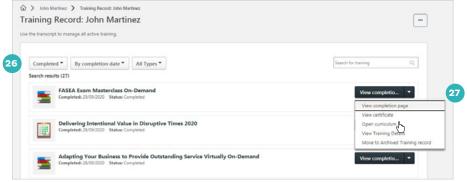

If you need a hand, contact the Risk Academy team on 1800 748 682 or via email at riskacademy@tal.com.au

riskacademy.tal.com.au

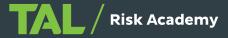